## **SET UP EASY ACCESS TO THE ZOOM FOR WINDOWS APPLICATION**

Create a desktop shortcut and a Task bar one-click shortcut

**STEP 1.** Clear all of your running applications from the Windows desktop, so you can see the Windows desktop.

**STEP 2.** Open the **Windows 10 Start Menu**. This menu displays frequentlyused applications. Your Start Menu may show different contents that the Start Menu portion shown in **Illustration 1,** because your frequent applications are different from those of your author.

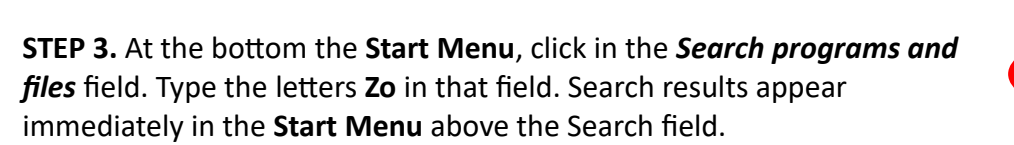

**Illustration 2** shows the word Zoom in the Search field, and the results above it for your author's computer. The topmost choice in results is *Start Zoom*.

If the **Start Zoom** menu item does *not* appear in Search results, then Zoom is *not installed* on your Windows 10 computer. Please read the document about **How to Join a Zoom Meeting** to learn how to install Zoom on your Windows 10 computer.

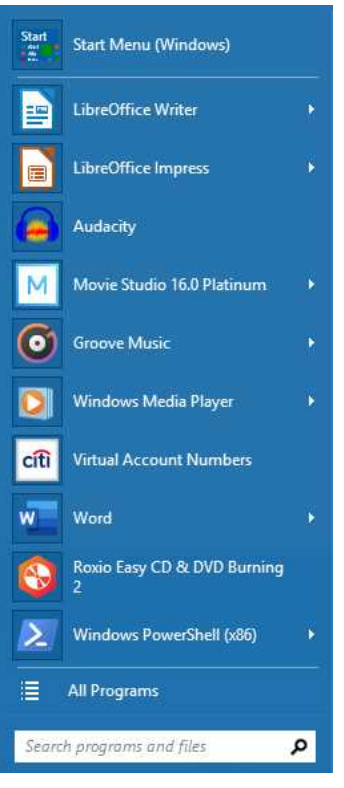

*Illustration 1*

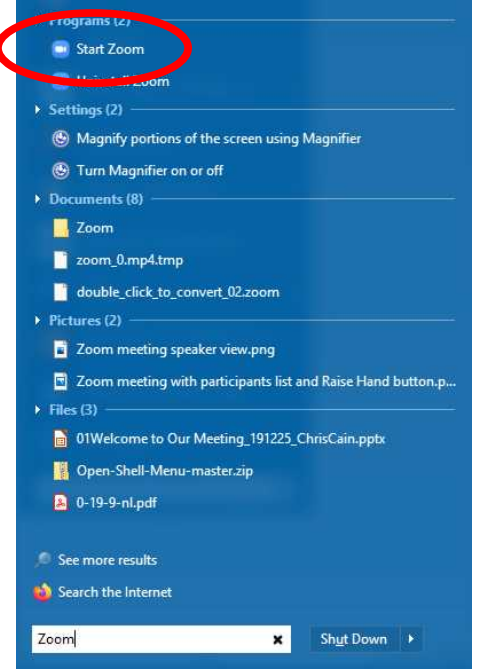

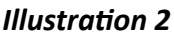

**STEP 4.** If the *Start Zoom* menu item *does* appear in your Start Menu, then click and drag the *Start Zoom* menu item to your Windows Desktop.

This action places a **shortcut** icon on the Windows Desktop. **Illustration 3** shows the Zoom shortcut icon in the upper right corner of the Windows desktop on your author's computer.

**STEP 5.** Start the **Zoom** application. The application opens its main window. While Zoom is running, you will see an icon for **Zoom** in the **Windows task bar** across the bottom of the Windows Desktop Screen. The underline indicates that Zoom is running. See **Illustration 4** for a portion of the **Windows task bar** including the running **Zoom** application icon at the right.

**STEP 6.** Right click on the **Zoom** icon in the Windows task bar. A popup menu appears, as shown in **Illustration 5**. In that menu, select *Pin to taskbar.*

After that menu choice, the **Zoom** icon will appear in the Windows task bar even when Zoom is **not** running. You can launch the **Zoom** app from the task bar by a single click.

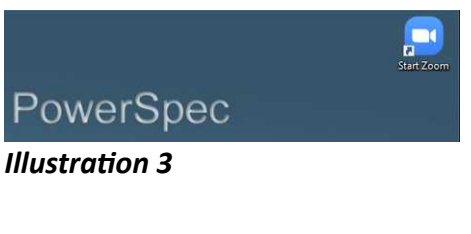

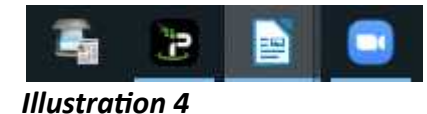

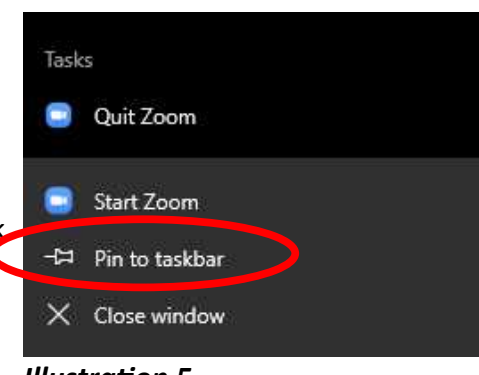

*Illustration 5*